## COVID-19 Screen Form and Report in myAvatar

- 1. Search for COVID-19 Screening form in Search Forms
- 2. Select episode
- 3. If this is the first screening completed the form will open
- 4. Enter the Date of the Assessment and all fields known at the time of the assessment.

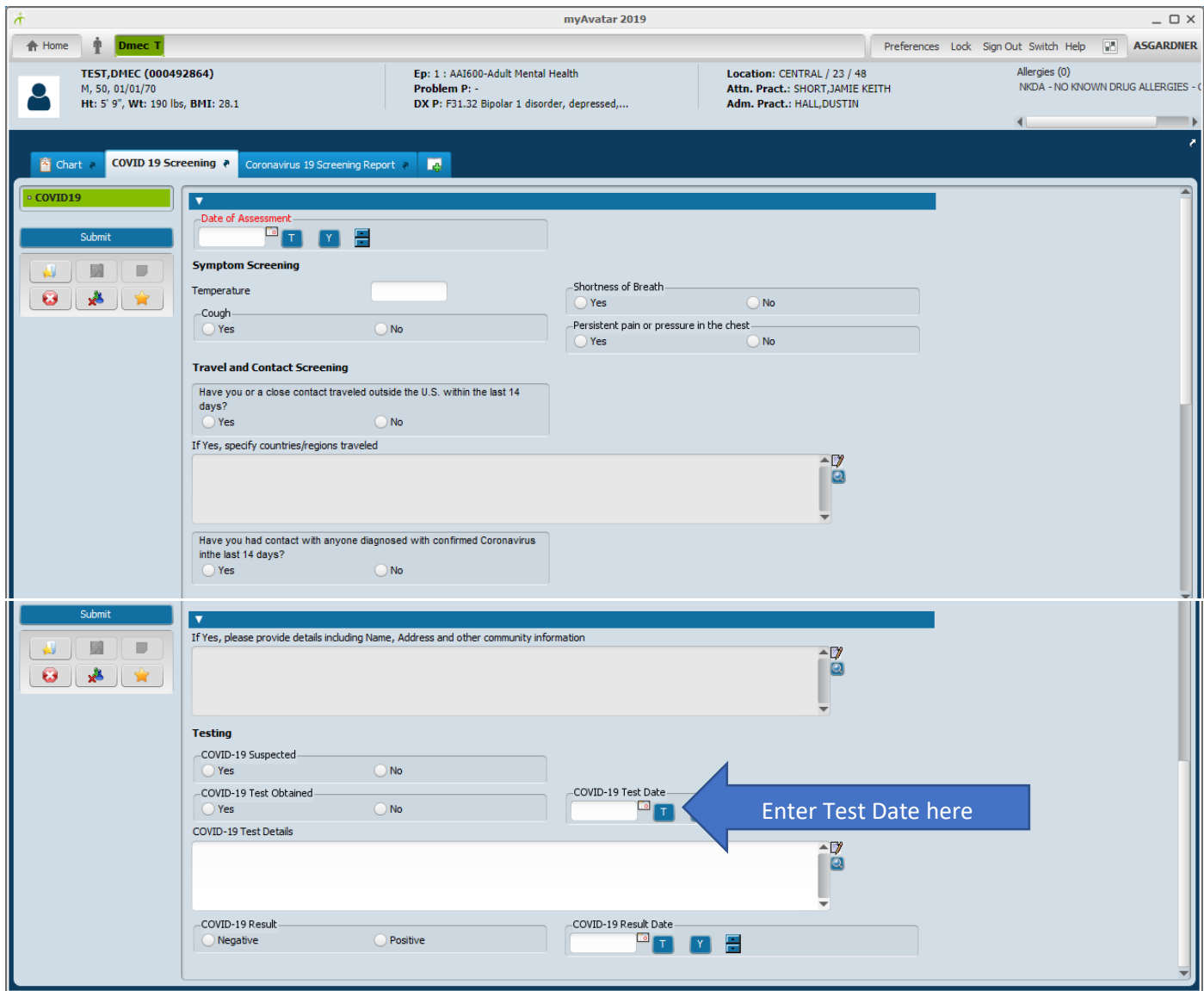

The original assessment is entered at the time of Admission or if exposure to COVID-19 is suspected.

When to Add a new assessment

- 1. All individuals presenting in Admissions.
- 2. COVID-19 exposure is suspected.
- 3. After the result of a COVID-19 test are known and documented.
- 4. If the individual originally screened as not suspected and that status changes.

When to Edit an existing assessment

- 1. To enter the results from a test.
- 2. If information becomes available that was not known when the assessment was first completed.
- 3. Symptoms change before the results of the COVID-19 test are known.

## COVID-19 Screen Form and Report in myAvatar

The COVID-19 Screening can be viewed in Chart View or the Coronavirus 19 Screening Report can be run.

## **Chart View:**

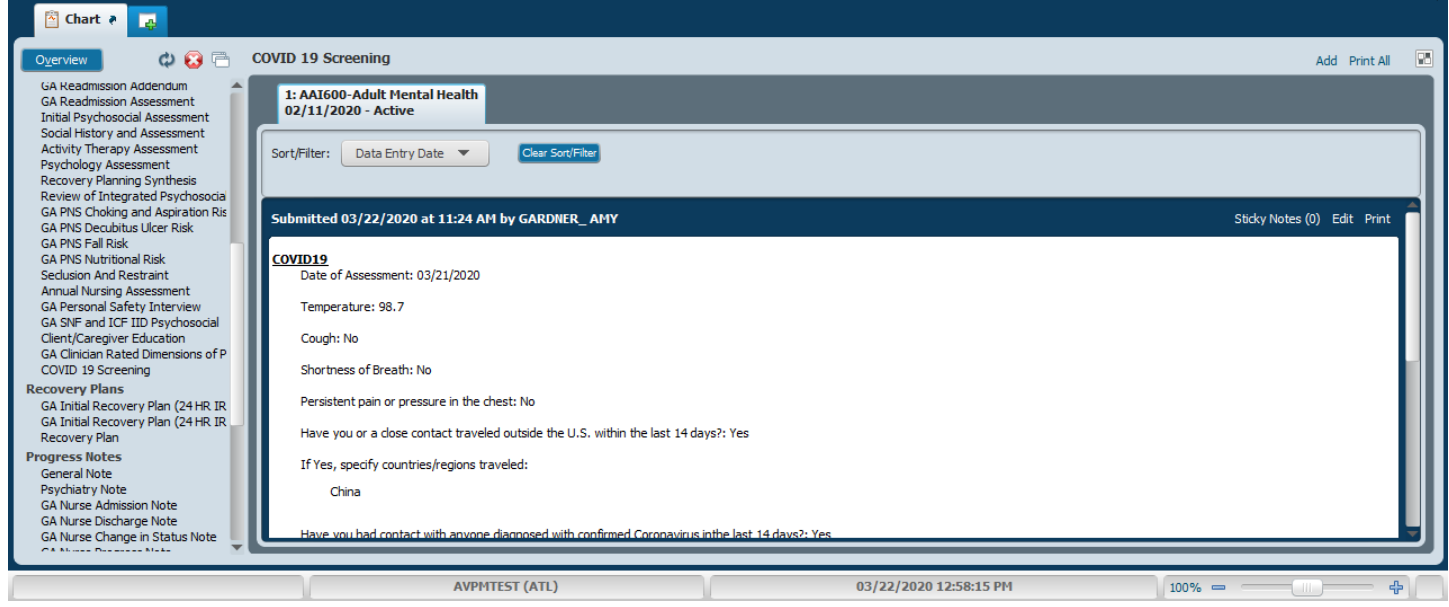

## **Run Report:**

- 1. Search for Coronavirus 19 Screening Report in Search Forms
- 2. Enter the date range to run the report (be sure the Start Date includes the date the assessment was completed). Then click the Process button.

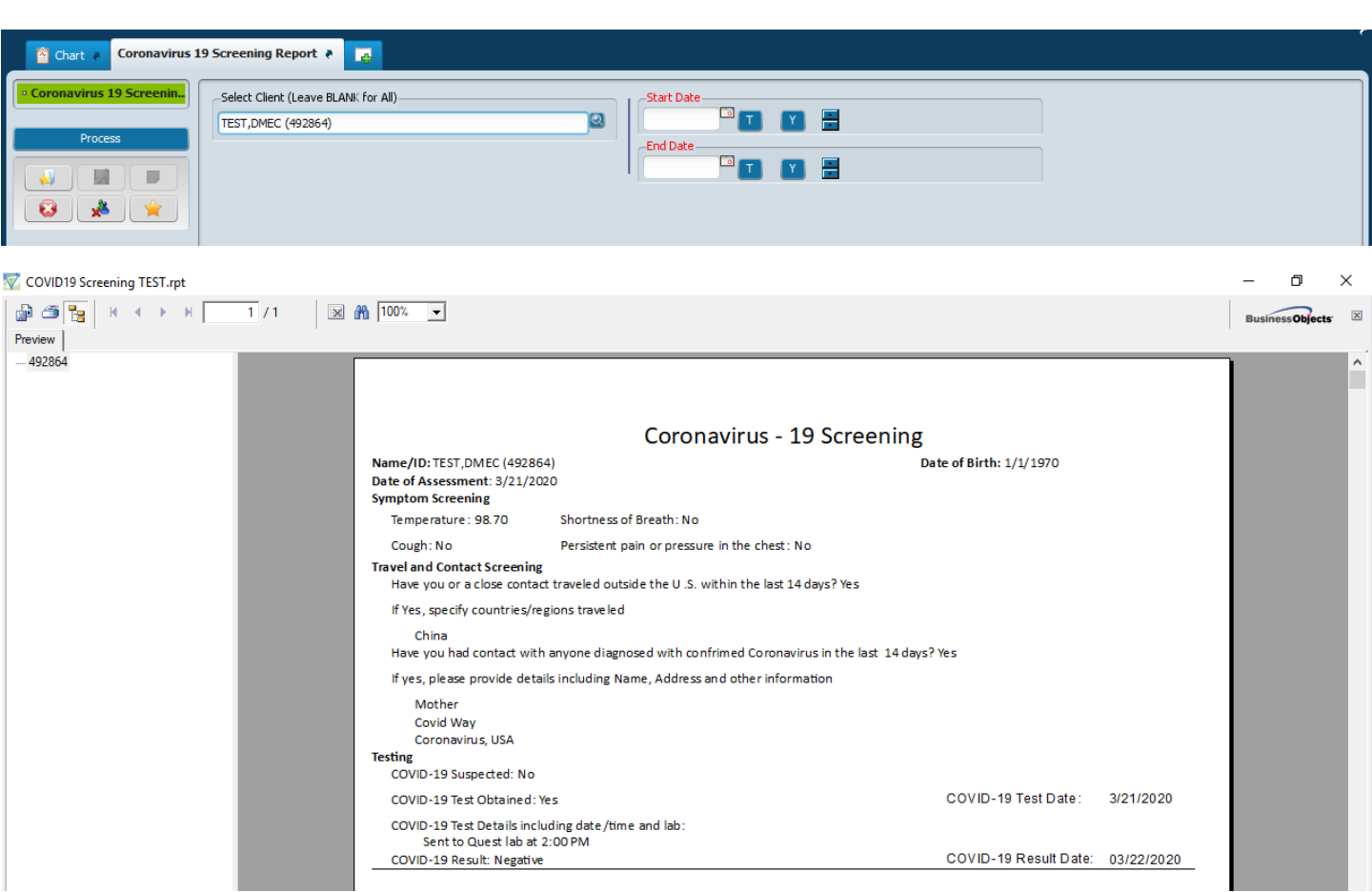